# TREND-CORE オプション追加編 目 次

オプションプログラムの追加時には、プロテクトの更新または書き換えの後に、最新プログラムにアップデートします。

# プロテクトの更新または書き換え をおこないます .....

- 1 ネット認証ライセンス(占有)の更新........................... 2
- 2 ネット認証ライセンス(共有)の更新........................... 3
- 3 ネット認証ライセンス(LAN)の更新........................... 4
- 4 USBプロテクト 【SNS-W】の書き換え..................... 6
- 5 USBプロテクト 【SNS-LAN-X】の書き換え .......... 7
- 6 プロテクト Q&A ............................................................. 8

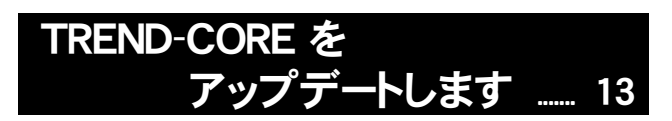

1 アップデート手順 ......................................................... 14

# FCアカウントでプログラムを更新することもできます

 $\overline{a}$ 本書では「インストールDVD」を利用したプログラムの更新手順を解説していますが、「FCアカウント」を利用して、 最新プログラムに更新することもできます。

※FCメンバーシップの「<mark>安心パック</mark>」または「プログラム保守」ご契約の方専用のサービスです。

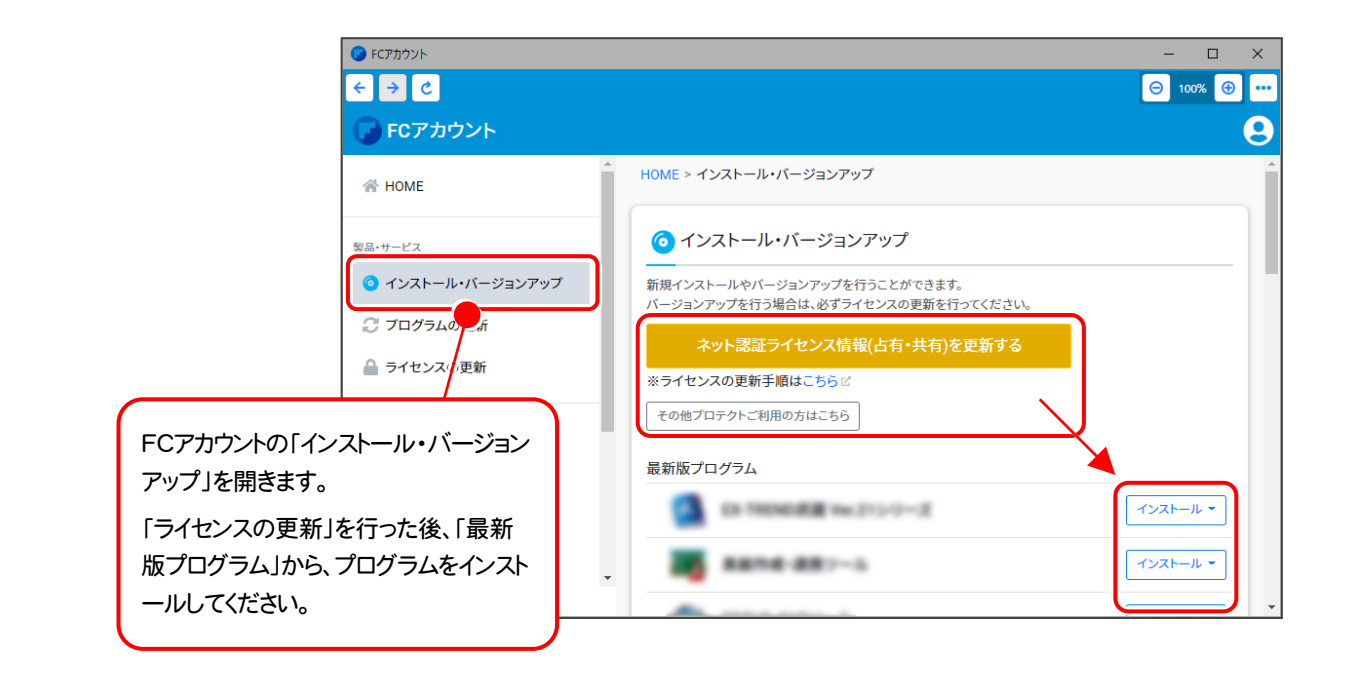

# セットアップの前に確認してください

### Sheck セットアップ時の権限について

プロテクトおよび各プログラムをセットアップする場合は、Administrators グループに所属しているユーザーや、 「コンピュータの管理者」のユーザーでログオンする必要があります。

### A Check セキュリティソフトによる警告について

お使いのセキュリティソフトによっては、セットアップ時に警告メッセージが表示される場合があります。警告が表示 された場合には、セキュリティソフトなどの常駐プログラムを終了してから、セットアップをおこなってください。

### Sheck データのバックアップをおこなってください

セットアップやアンインストールをおこなう場合は、必要なデータは必ずバックアップしてください。 バックアップの手順については、各ヘルプ、またはマニュアルをご覧ください。

お客様が作られたデータはお客様にとって大切な財産です。万が一の不慮の事故による被害を最小限にとどめる ために、お客様御自身の管理・責任において、データは必ず定期的に2か所以上の別の媒体(HDD、CD、DVD など)に保存してください。

また、いかなる事由におきましても、データの破損により生じたお客様の損害は、弊社では補償いたしかねますので ご了承ください。

# [補足] 動作環境

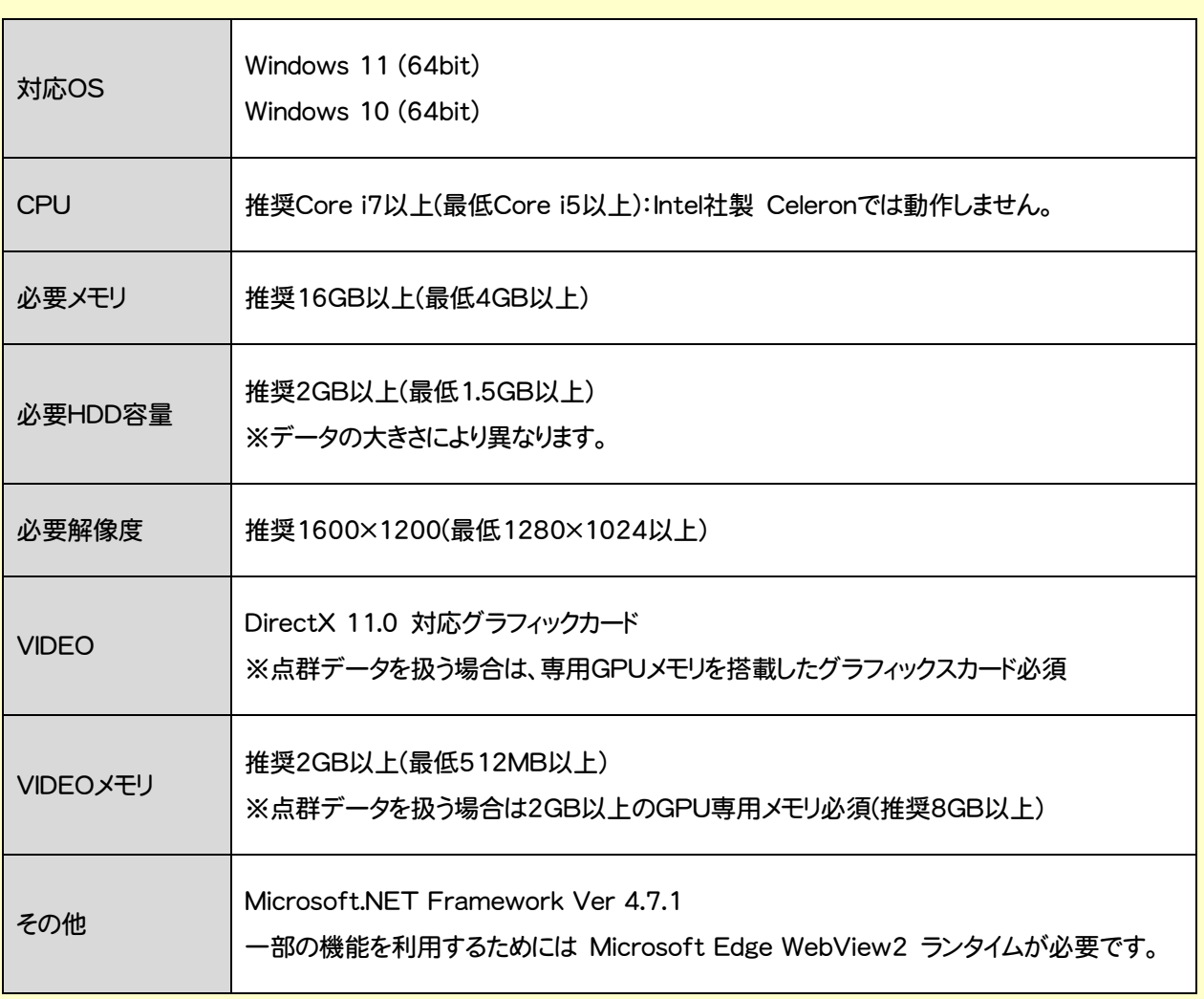

- ※ 上記動作環境は、2023年1月時点のものです。
- ※ Windows11,10のデスクトップ環境における「タブレットモード:ON」での動作は保証外です。
- ※ 動作確認テストは、動作環境で行っております。
- ※ Windows11,10以外のアップグレードしたOSでの動作は保証外です。
- ※ 仮想マシン上での動作は保証外です。
- ※ CPUは、Intel社製 Coreに限ります。
- ※ プログラムのインストール先としてNASのご利用はできません。またデータを直接NASに保存することは推奨 できません。
- ※ データやLANプロテクト等のルーター越えでの運用はプログラム動作保証外です。
	- ルーター越えの運用とは、場所の離れた拠点(例えば支店や営業所)から本社に設置しているサーバにある データやLANプロテクトのライセンスを取得するケースとなります。
- ※ ヘルプ機能を利用するためには Microsoft Edge WebView2 ランタイムが必要です。

# プロテクトの更新または書き換え をおこないます

プロテクトの更新または書き換え ネット認証ライセンス(占有)

オプションプログラムの追加購入時や、プログラムのバージョンアッ プ時には、まず「ネット認証ライセンスの更新」または「USBプロテクト の書き換え」をおこないます。

各ページを参照して、ご利用されているプロテクトの更新/書き換え をおこなってください。

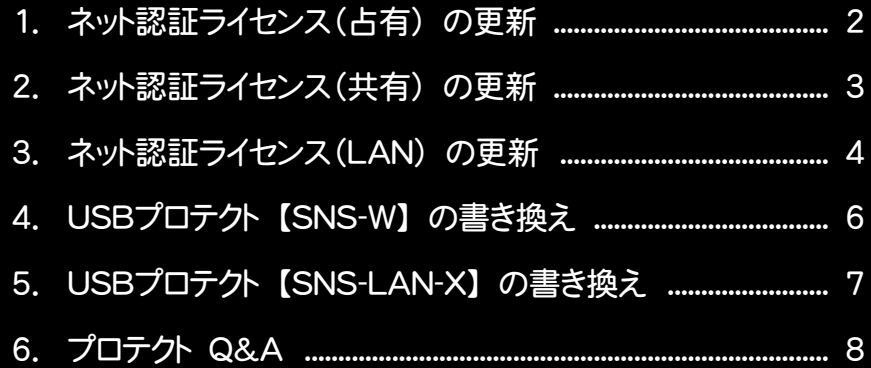

# ネット認証ライセンス(占有)の更新

「ネット認証ライセンス(占有)」をお使いの方は、以下の手順でライセンス情報を更新してください。 ※ ライセンス情報の更新時には、インターネットに接続された環境が必要です。

# Step1 | ライセンス情報の更新

1. デスクトップのアイコン、または画面右下のタスクバー の通知領域のアイコンから、「FCアカウント」を起動 します。

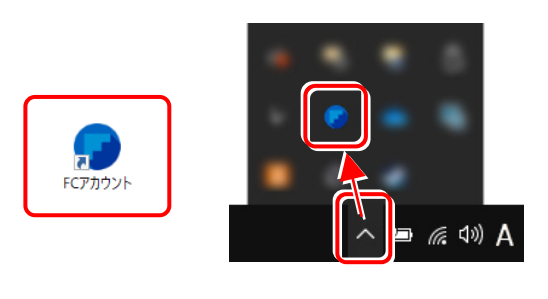

FCアカウントが表示されます。 [ライセンスの更新]の[ネット認証ライセンス情報 (占有・共有)を更新する]をクリックします。

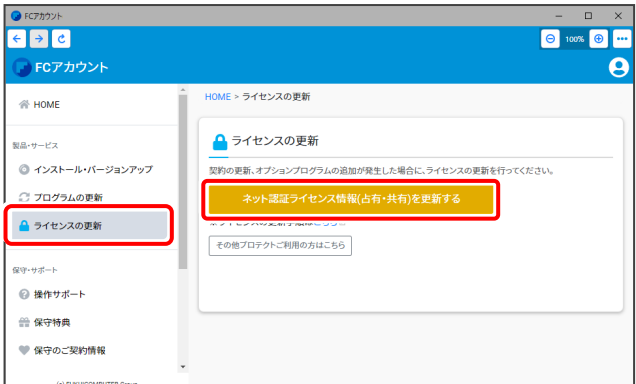

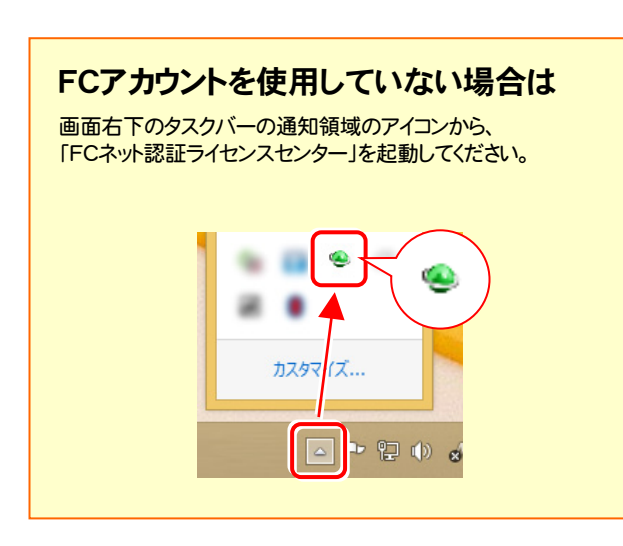

2. 「ネット認証ライセンス」の画面が表示されます。

#### 「ネット認証ライセンス:認証設定」画面(下画面)が表示 された場合は

プログラムの起動時に自動的にライセンス情報が更新さ れますので、更新の必要はありません。

[キャンセル]ボタンを押して画面を閉じてください。

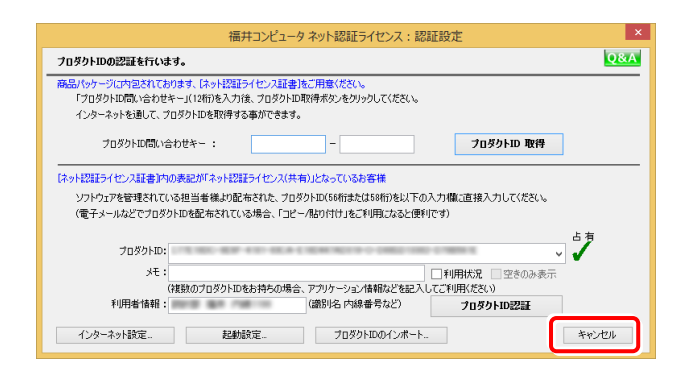

「ネット認証ライセンス:設定」画面(下画面)が表示され た場合は

手動でライセンス情報の更新が必要です。

[更新]ボタンを押して、ライセンス情報を更新してください。

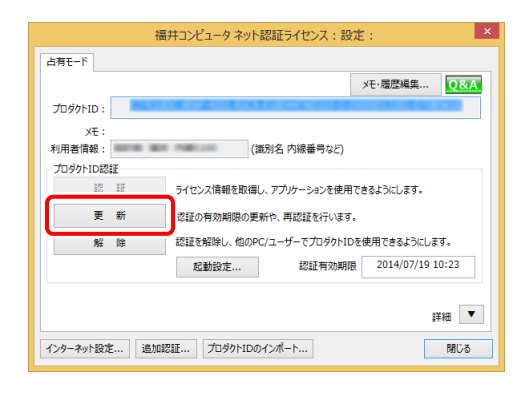

#### 以上でライセンス情報の更新は完了です。 続けてプログラムのアップデート、またはバージョンアップ をおこなってください。

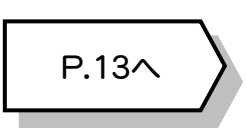

# 2 ネット認証ライセンス(共有)の更新

「ネット認証ライセンス(共有)」をお使いの方は、以下の手順でライセンス情報を更新してください。 ※ ライセンス情報の更新時には、インターネットに接続された環境が必要です。

# Step1 | ライセンス情報の更新

1. デスクトップのアイコン、または画面右下のタスクバー の通知領域のアイコンから、「FCアカウント」を起動 します。

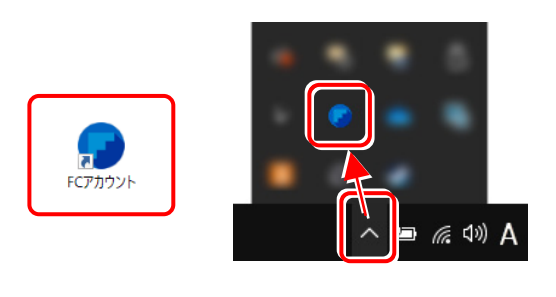

FCアカウントが表示されます。 [ライセンスの更新]の[ネット認証ライセンス情報 (占有・共有)を更新する]をクリックします。

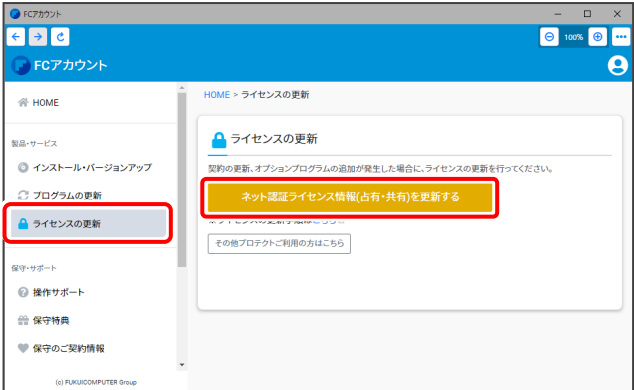

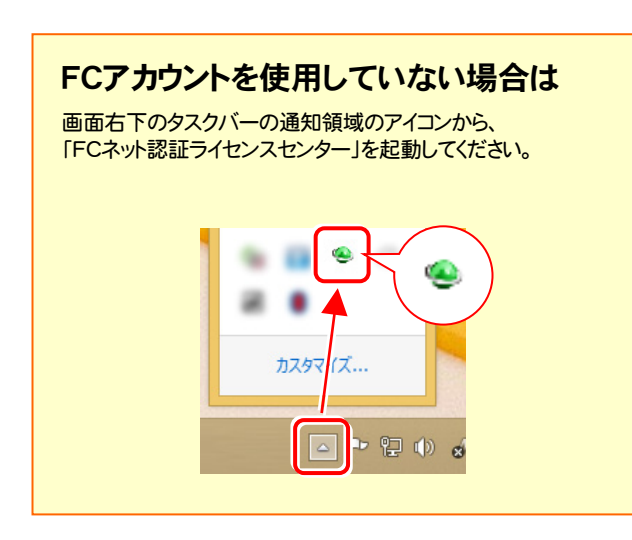

2. 「ネット認証ライセンス:設定」画面が表示されます。 [解除]ボタンを押して、プロダクトIDを解除します。

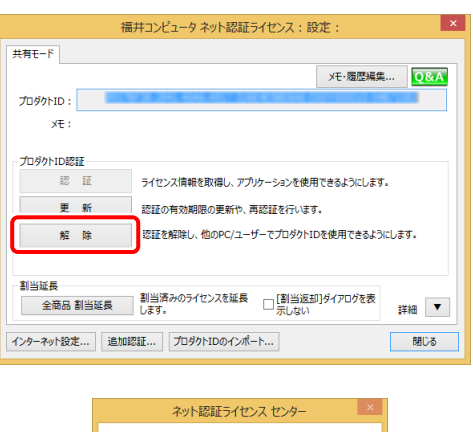

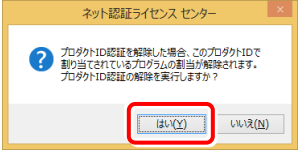

3. そのまま続けて、[認証]ボタンを押します。

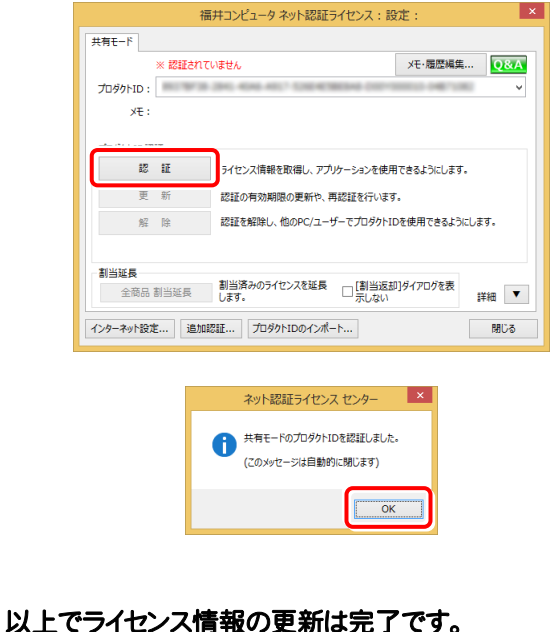

続けてプログラムのアップデート、またはバージョンアップ をおこなってください。

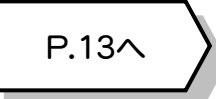

### ネット認証ライセンス(LAN) の更新 3

「ネット認証ライセンス(LAN)」をお使いの方は、以下の手順でライセンス情報を更新してください。 ※ ライセンス情報の更新時には、インターネットに接続された環境が必要です。

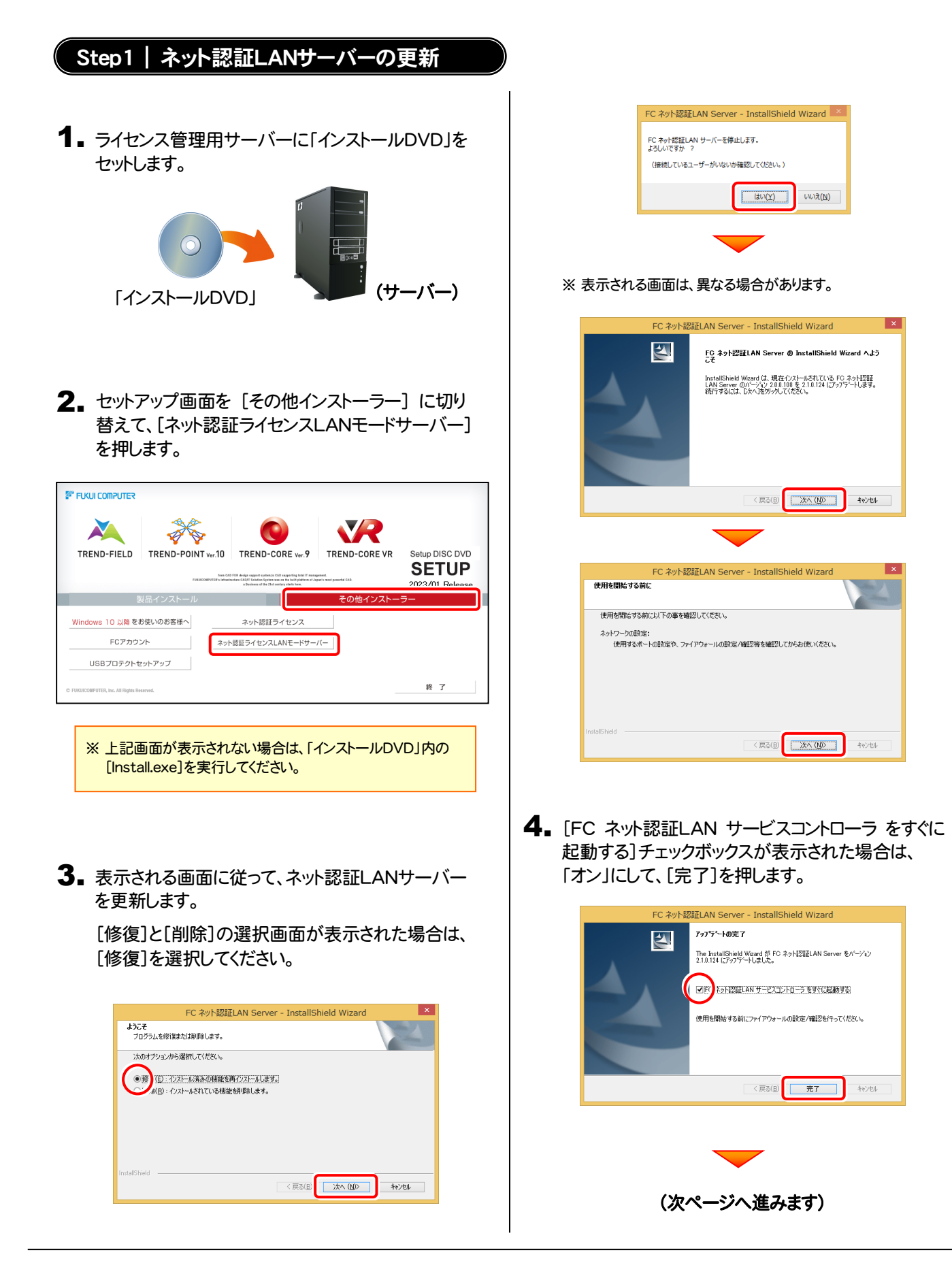

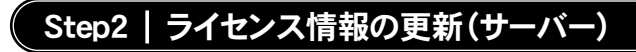

#### 1. [FC ネット認証ライセンスLANモード サービスコント ロール]画面から[ライセンス認証]を押します。 1. [FC ネット認証ライセンスLANモード サービスコント | 3. ライセンス情報が更新されたことを確認し、[閉じる]を

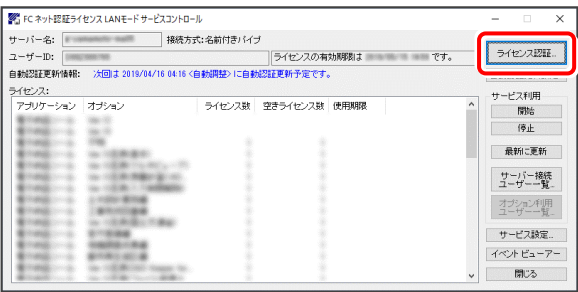

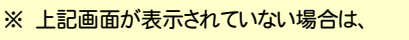

Windows11 : スタートメニューの「すべてのアプリ」

Windows10 : スタートメニュー

から、[FC ネット認証LAN Server]-[FC ネット認証LAN サービスコントローラ]を起動してください。

押します。

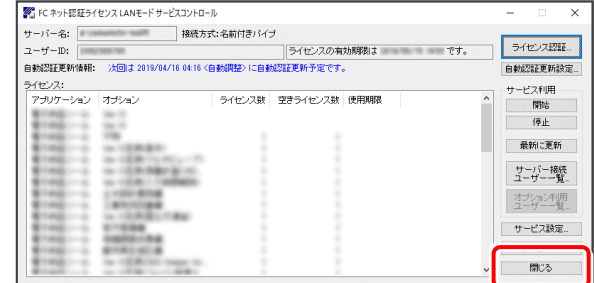

#### 以上でライセンス情報の更新は完了です。

統けてプログラムのアップデート、またはバージョンアップ をおこなってください。

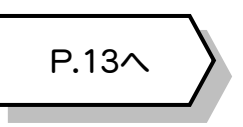

### 2. [更新]を押します。

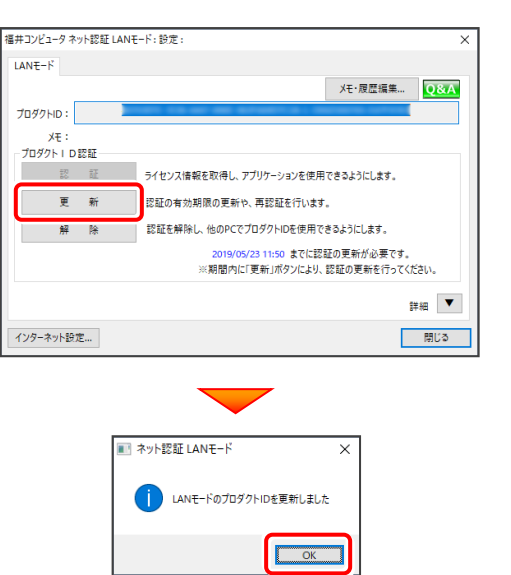

# 4 USBプロテクト 【SNS-W】 の書き換え

「USBプロテクト【SNS-W】」をお使いの方は、以下の手順でライセンス情報を書き換えてください。

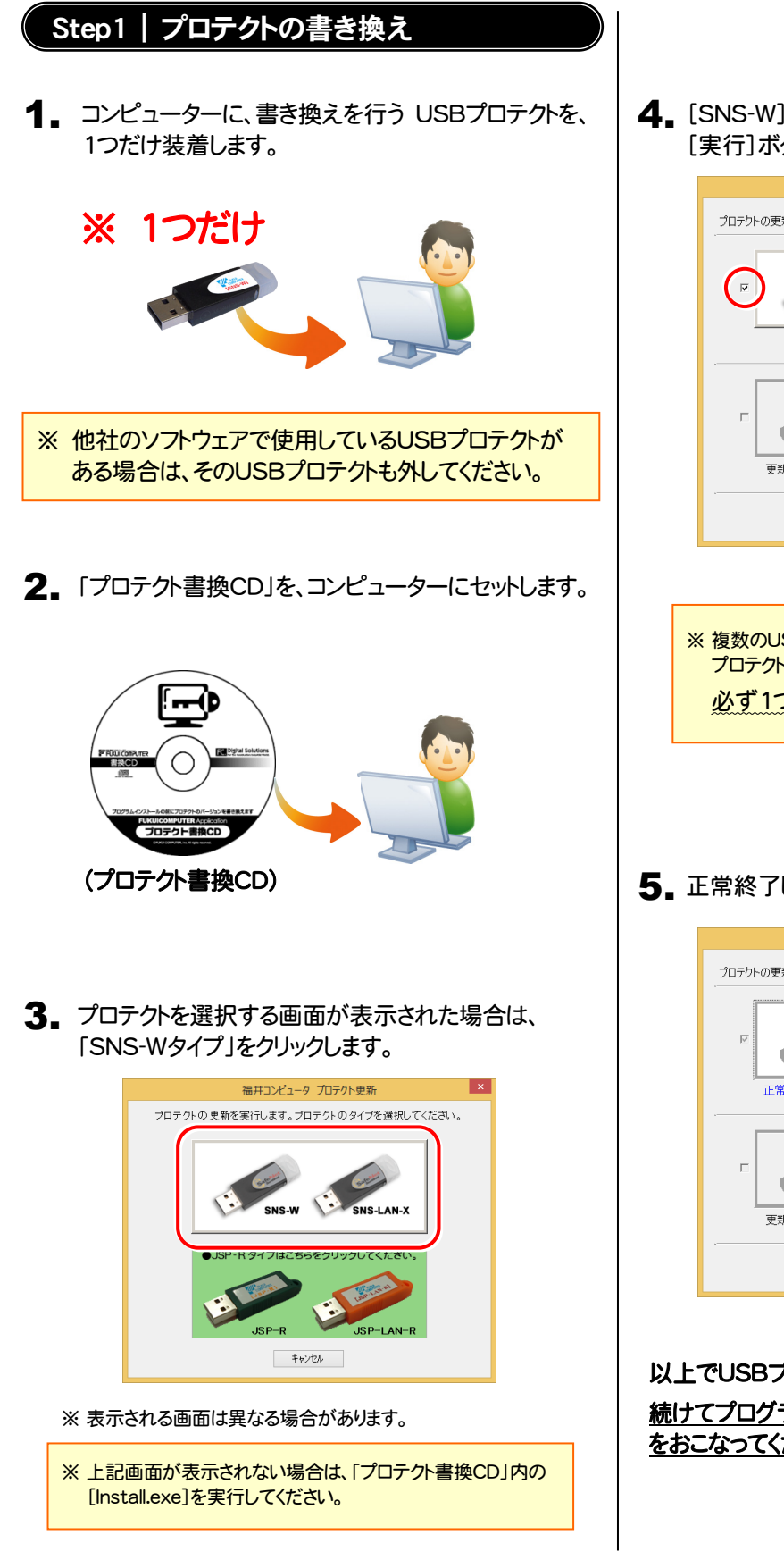

4. [SNS-W]にチェックが入っている事を確認して、 [実行]ボタンを押します。

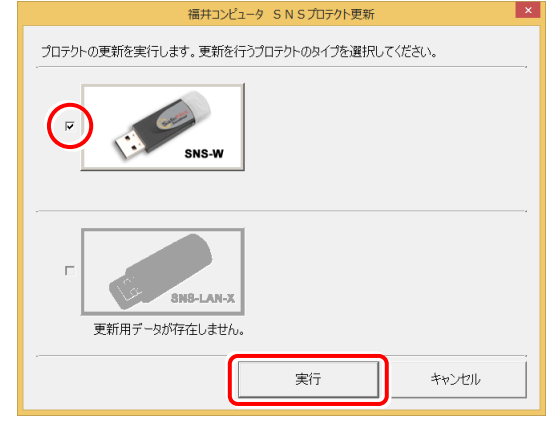

- ※ 複数のUSBプロテクトをお持ちの場合は、 プロテクトを付け替えてから、同手順を繰り返します。 必ず1つずつ書き換えてください。
- 5. 正常終了したら[終了]ボタンを押して画面を閉じます。

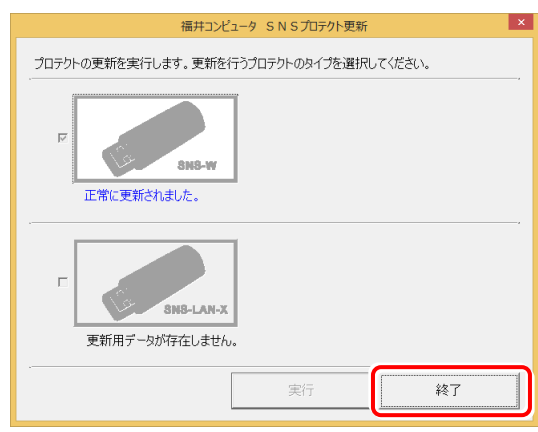

以上でUSBプロテクトの書き換えは完了です。 続けてプログラムのアップデート、またはバージョンアップ をおこなってください。

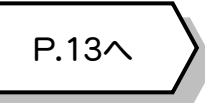

# 5 USBプロテクト 【SNS-LAN-X】 の書き換え

「USBプロテクト【SNS-LAN-X】」をお使いの方は、以下の手順でライセンス情報を書き換えてください。

# Step1 | 「SNS-LAN-Xサーバー」 (ライセンス管理プログラム)の更新 1. USBプロテクト[SNS-LAN-X]を装着したライセンス 管理用サーバーに、送付された新しい 「SNS-LAN-X用ライセンスCD【更新用】」をセットし ます。  $E(G)$ S-LAN-X用ライヤンスCD  $\bigcirc$  $\overline{a}$  $\mathbf{H}$ (サーバー)

SNS-LAN-X用ライセンスCD 【更新用】

2. [SNS-LAN-Xサーバー]ボタンを押します。

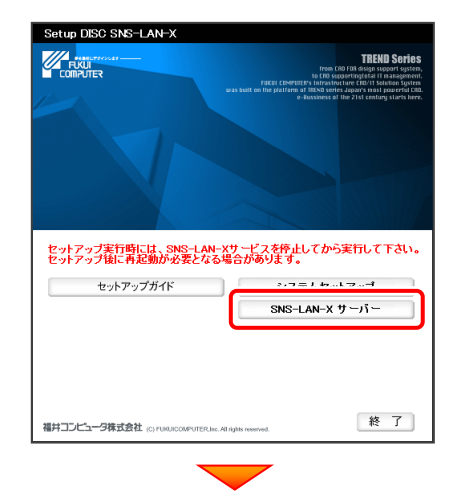

メッセージにしたがって、プログラムとライセンスを 更新します。

# 以上でUSBプロテクトの書き換えは完了です。

統けてプログラムのアップデート、またはバージョンアップ をおこなってください。

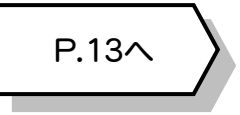

### 送付された「SNS-LAN-X用ライセンスCD 【更新用】」は、大切に保管してください

サーバー入れ替えなどで、SNS-LAN-Xサーバー(ラ イセンス管理プログラム)の新規インストールが必要に なった場合は、最新の「SNS-LAN-X用ライセンスCD 【更新用】」を使用して新規インストールします。 最新の「SNS-LAN-X用ライセンスCD【更新用】」は、 大切に保管してください。

# 6 プロテクト Q&A

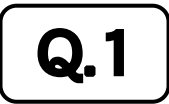

Q.1 ネット認証ライセンスの操作が知りたいのですが、どこかに資料はありますか?

# A.1 ネット認証ライセンスの Q&A をご覧になってください。

ネット認証ライセンスの設定画面から、ネット認証ライセンスの Q&A を開くことができます。 Q&A には、ネット認証ライセンスの機能や、お問い合わせのあった内容について記載されています。

### 開き方

**1 画面右下のタスクバーの通知領域に表示される「ネット認証** ライセンスセンター」のアイコンをクリックして、ネット認証ライ センスの設定画面を開きます。

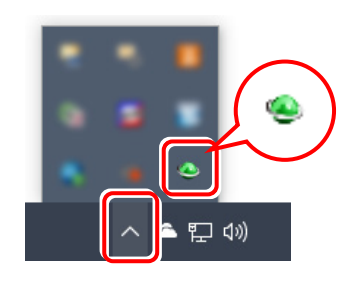

2. ネット認証ライセンスの設定画面が表示されます。 [Q&A]ボタンを押します。

### ネット認証ライセンスの Q&A が開きます。

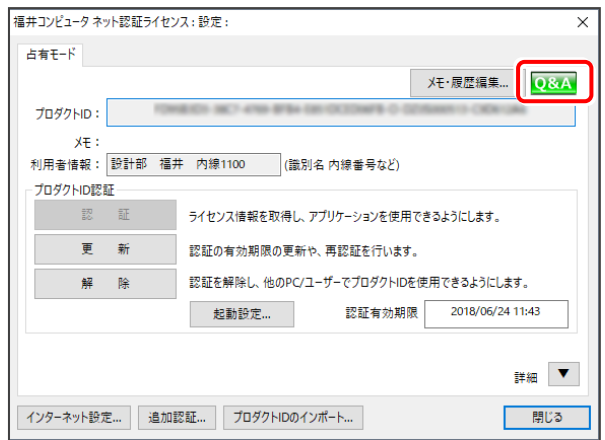

または

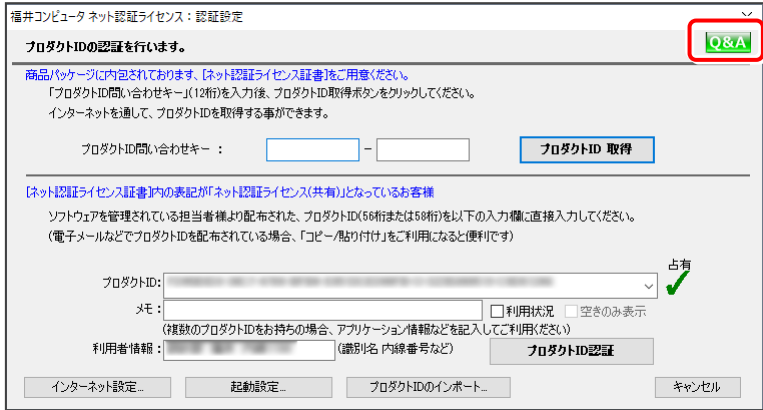

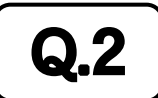

### $\mathbf{Q.2}$   $\parallel$  プログラムの起動時に 「プロテクト設定」 の画面が表示されて起動できません。 どうすればいいのでしょうか?

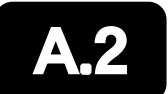

### お使いのプロテクトを選択し、[OK]ボタンを押してください。

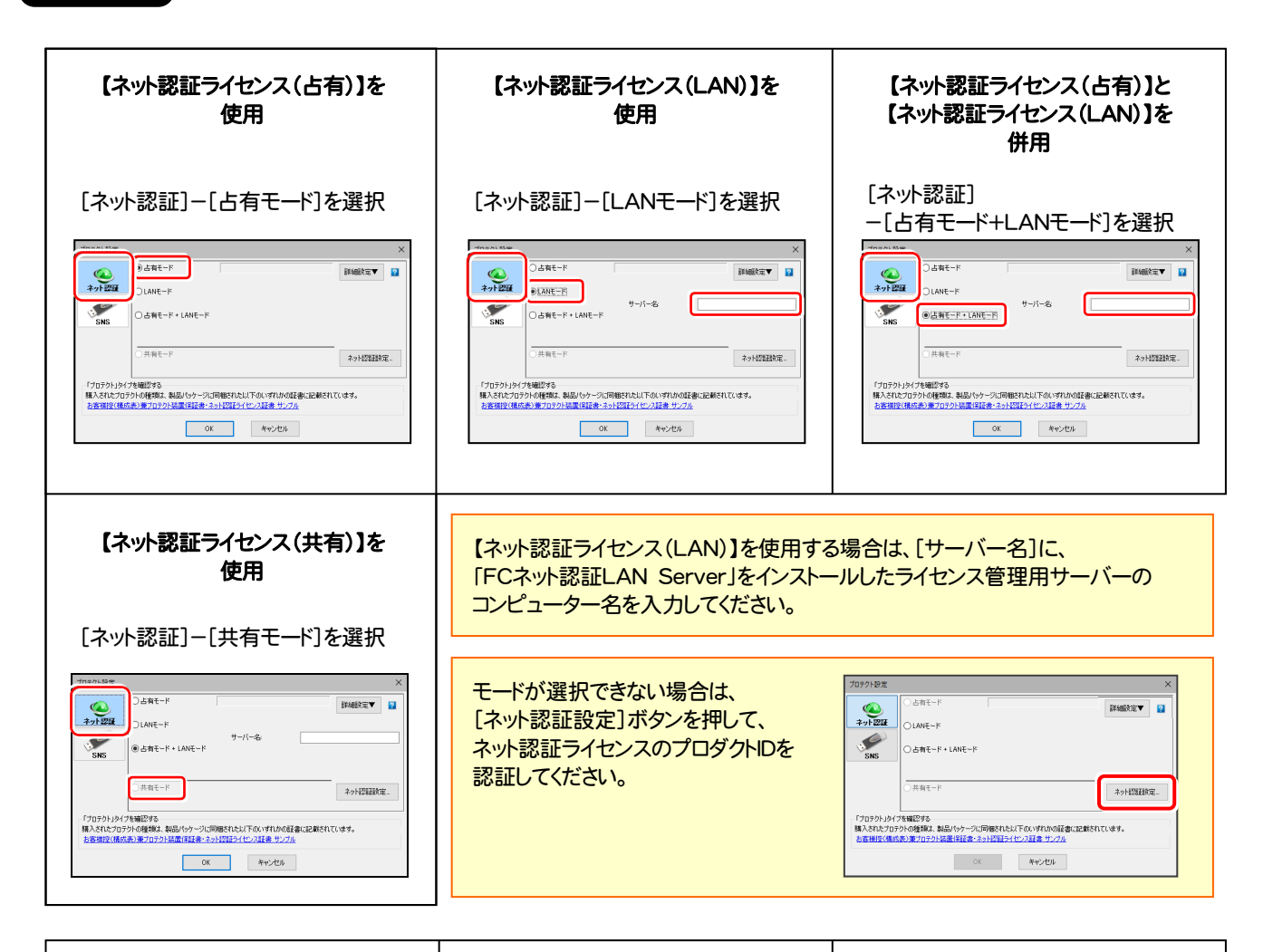

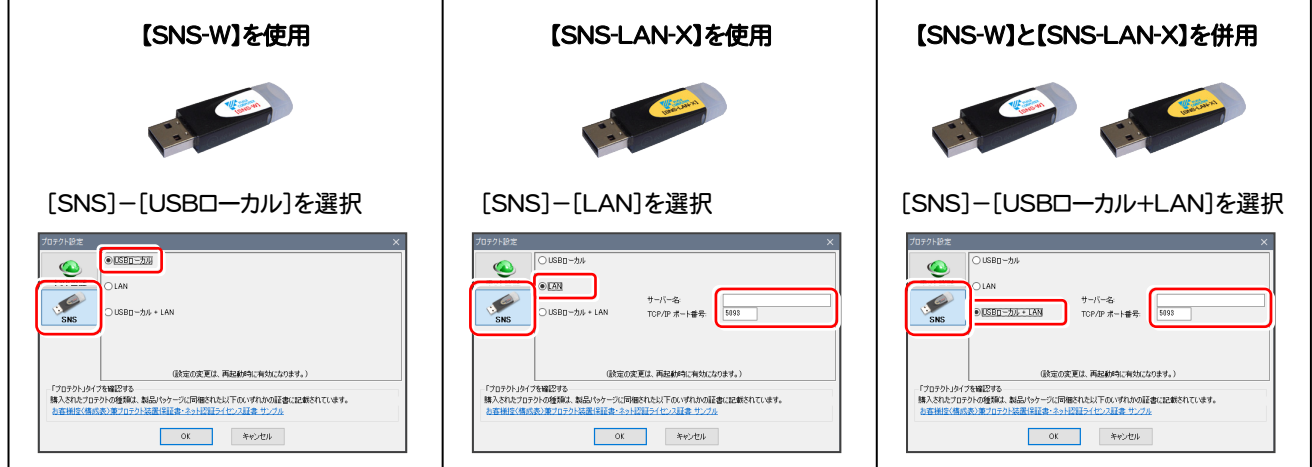

【SNS-LAN-X】を使用する場合は、[サーバー名]に【SNS-LAN-X】を装着した ライセンス管理用サーバーのコンピューター名を入力してください。 また[ポート番号]には、サーバーの「SNS-LAN-X サービスコントロール」の [オプション]で設定されたポート番号を入力してください。(11ページを参照)

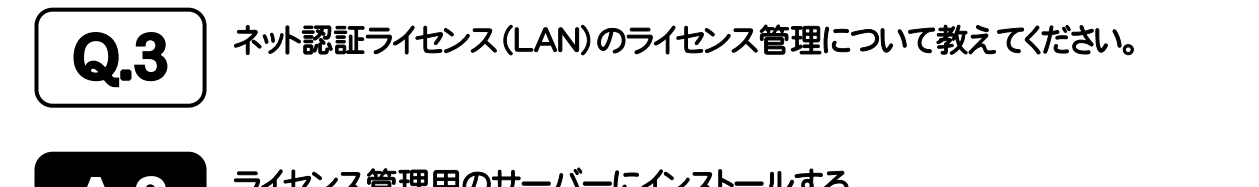

▲▲3 │ ライセンス管理用のサーバーにインストールする、<br>▲▲3 │ 「FC ネット認証ライセンス LANモード サービスコントロール」で管理します。

「FC ネット認証ライセンス LANモード サービスコントロール」は、「ネット認証ライセンス(LAN)」のライセンス情報の確認や、 サービスの開始や停止をおこなうことができます。

- ― 起動方法 ―
- Windows11 の場合 : Windowsのスタートメニューの「すべてのアプリ」
- Windows10 の場合 : Windowsのスタートメニュー

から、[FC ネット認証LAN Server]-[FC ネット認証LAN サービスコントローラ]を実行してください。

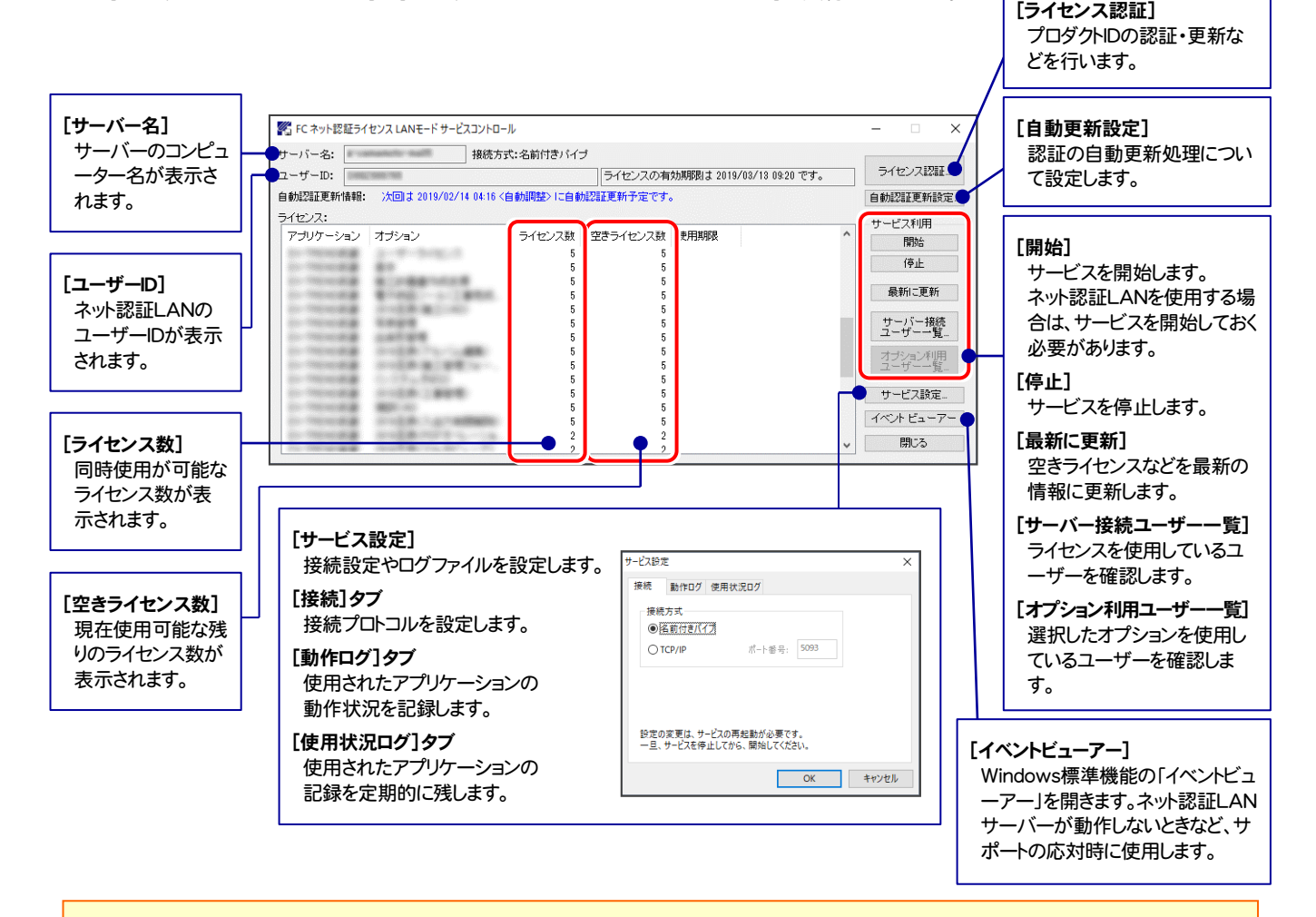

- 「動作ログ1には、アプリケーションの動作状況が記録されます。使用するには、
- 1.[ログの出力]チェックボックスをオンにし、[パス]にログファイルの出力先フォルダーを設定します。
- 2.「FC ネット認証ライセンスLANモード サービスコントロール」のサービスの開始時に、ログの取得が開始されます。
- 3. サービスの停止時に、ログファイルが保存されます。ファイル名は、ネット認証LAN動作ログ (日時).log です。
- [使用状況ログ]には、「何時何分の」「ライセンスの空き状況」が記録されます。使用するには、
- 1. [ログの出力]チェックボックスをオンにし、[パス]にログファイルの出力先フォルダーを設定します([間隔]と[最大履歴数]は適宜に設定)。
- 2.「FC ネット認証ライセンスLANモード サービスコントロール」が表示されている状態で、ログの取得が開始されます。
- 3. 「FC ネット認証ライセンスLANモード サービスコントロール」を閉じると、ログファイルが保存されます。
- 4. 再度「FC ネット認証ライセンスLANモード サービスコントロール」を起動すると、前のログファイルは別ファイル(ログファイル名+日付)で 残され、新たなログの取得が開始されます。
- **ネット認証の「占有」と「LAN」を併用した場合、「占有」のライセンスが優先して使用されます。**

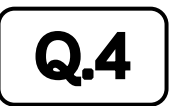

Q.4 USBプロテクト【SNS-LAN-X】のライセンス管理について教えてください。

# A.4 ライセンス管理用のサーバーにインストールする、 「FC SNS-LAN-X サービスコントロール」で管理します。

「FC SNS-LAN-X サービスコントロール」は、「USBプロテクト【SNS-LAN-X】」のライセンス情報の確認や、サービスの開始 や停止をおこなうことができます。

- ― 起動方法 ―
- Windows11 の場合 : Windowsのスタートメニューの「すべてのアプリ」
- Windows10 の場合 : Windowsのスタートメニュー

から、[FC SNS-LAN-X Server]-[FC SNS-LAN-Xサービスコントローラ]を実行してください。

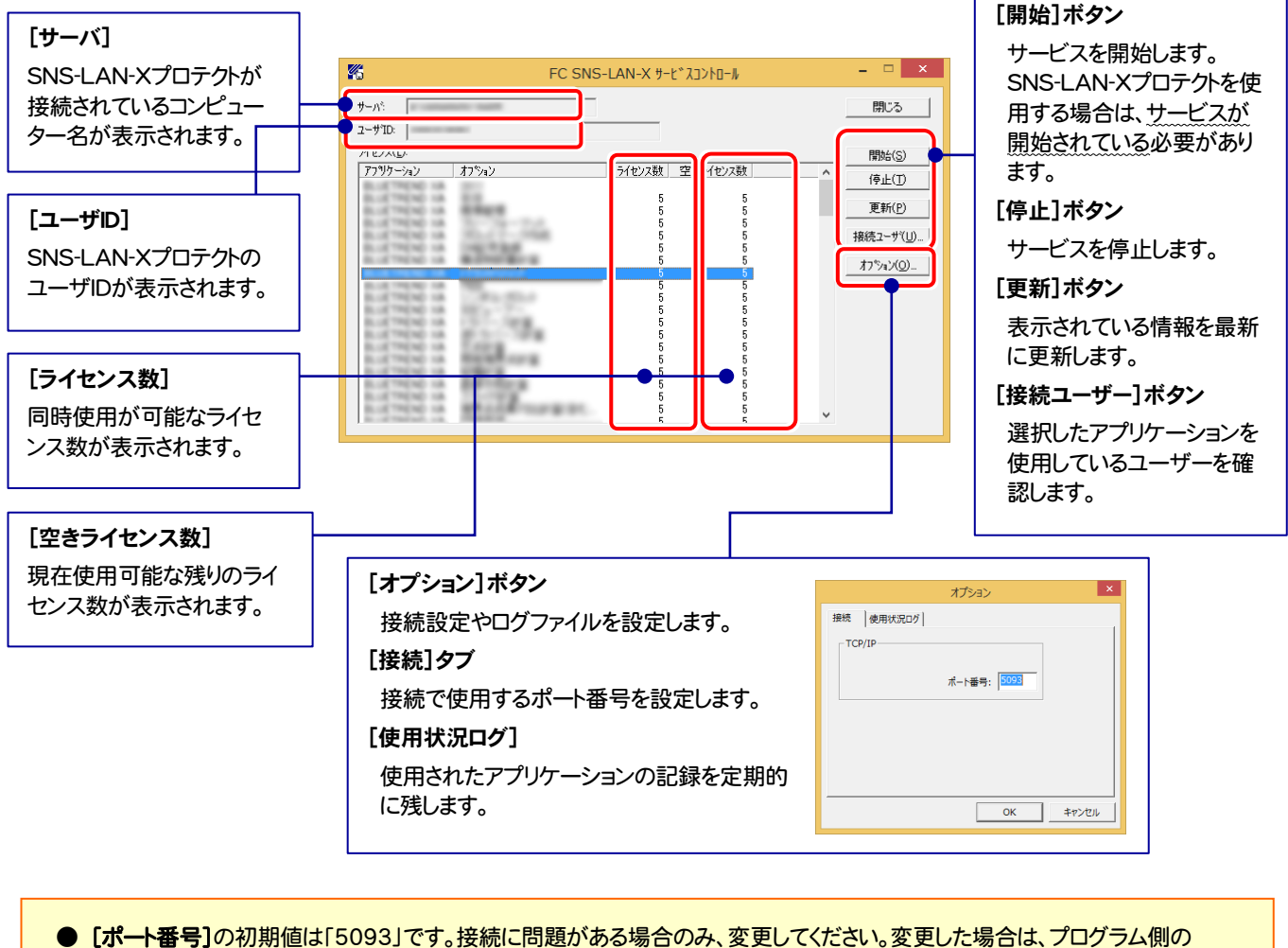

- プロテクト設定のポート番号も合わせる必要があります。
- [使用状況ログ]には、「何時何分の」「ライセンスの空き状況」が記録されます。使用するには、
	- 1. 「ログの出力]チェックボックスをオンにし、「パス]にログファイルの出力先を設定。(「間隔]と「最大履歴数]は適宜に設定)
	- 2. 「FC SNS-LAN-X サービスコントロール」が表示されている状態で、ログの取得が開始されます。
	- 3. 「FC SNS-LAN-X サービスコントロール」を閉じると、ログファイルが保存されます。
	- 4. 再度「FC SNS-LAN-X サービスコントロール」を起動すると、前のログファイルは別ファイル(ログファイル名+日付)で 残され、新たなログの取得が開始されます。
- USBローカルとLANのプロテクトの2種類を併用した場合、USBローカルのライセンスが優先して使用されます。

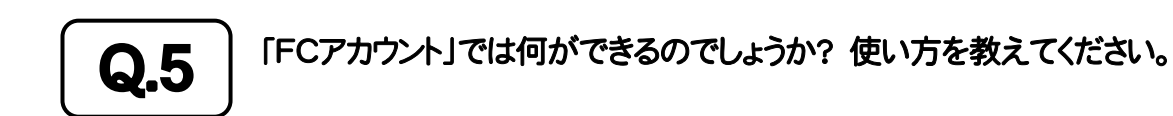

### 「FCアカウント」では、下記をはじめとした様々な機能がお使いいただけます。

#### ・ 製品のアップデート

CAD製品のアップデートプログラムの提供やライセンスの更新、再セットアップ用ファイルのご提供 などがご利用いただけます。

### ・ 保守サポートサービスのご利用

保守サポートサービス「FCメンバーシップ」のご契約情報確認・各種お手続き・ご契約特典などの 様々機能がご利用いただけます。

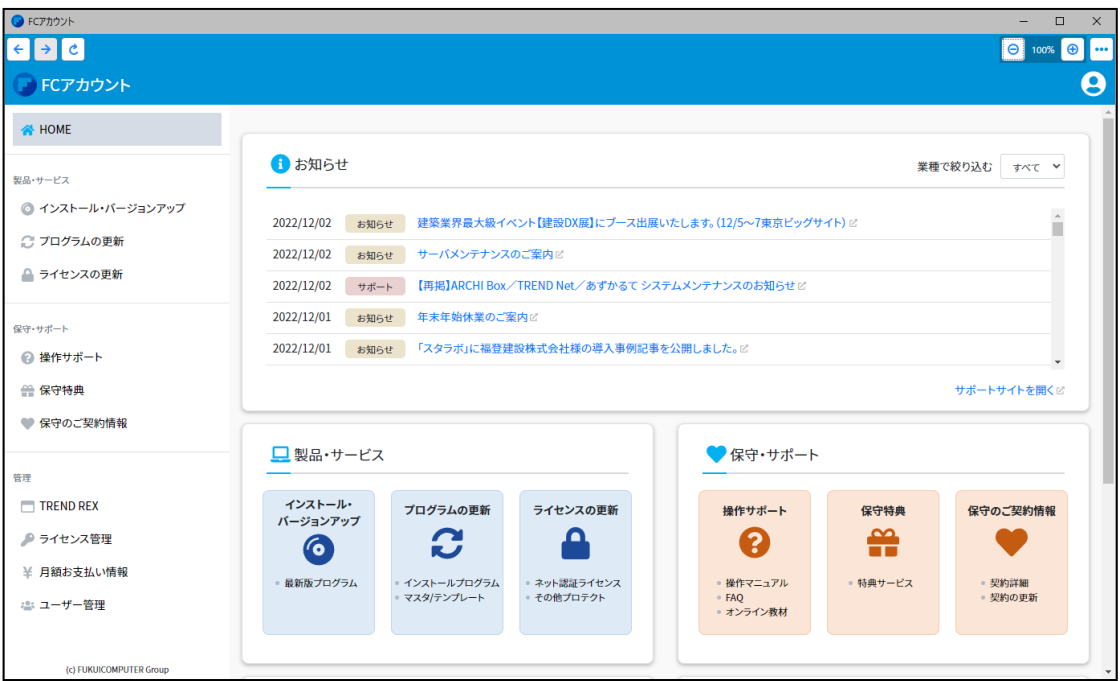

※ すべての機能を利用するには、インターネット接続環境が必要です。 ※ 画面は予告なく変更される場合がございます。

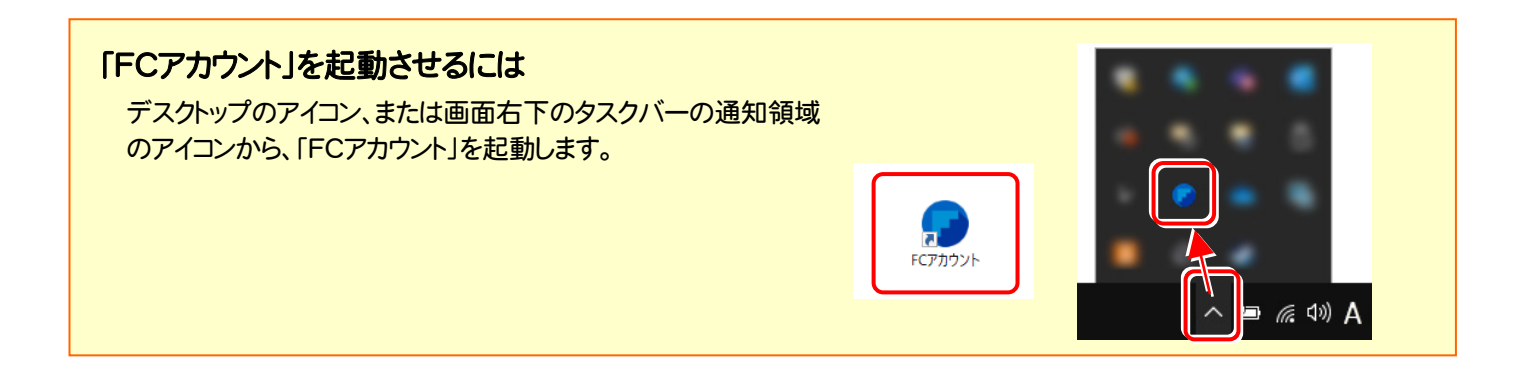

# TREND-CORE を アップデートします

オプションプログラムの追加時には、プロテクトの更新または書き換え の後に、最新プログラムにアップデートします。

各ページを参照して、プログラムのアップデートをおこなってください。

# 1. アップデート手順 ........................................................................... 14

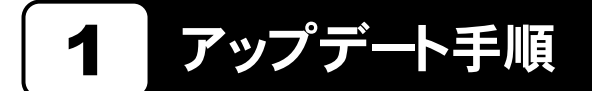

使用中の TREND-CORE をアップデートします。

1. コンピューターに、「インストールDVD」をセットします。 3. 表示される画面に従って、インストールを進めます。

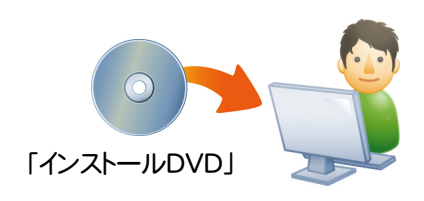

2. セットアップ画面の[TREND-CORE]ボタンを 押します。

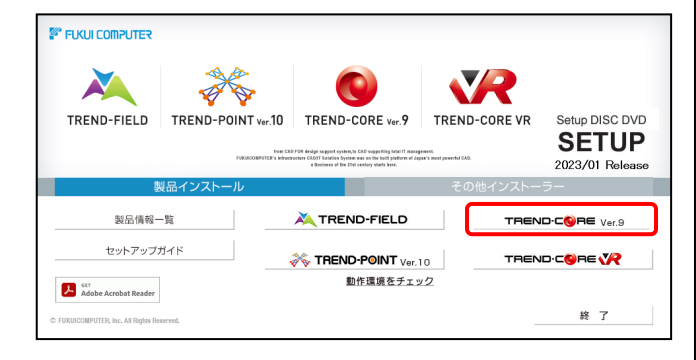

※ 上記画面が表示されない場合は、「インストールDVD」内の [Install.exe]を実行してください。

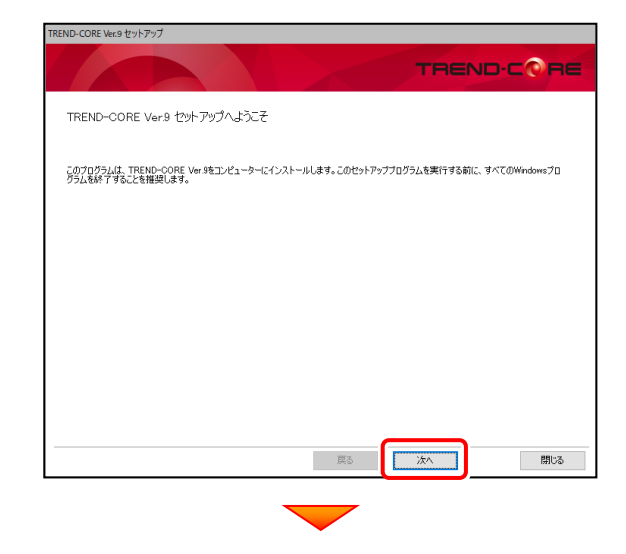

コンピューターの時計、使用するプロテクト(「プロテクト」 タイプ)、インストール先フォルダーを確認します。 必要があれば、変更してください。(インストール先は変更 不可)

設定を終えたら、[次へ]を押します。

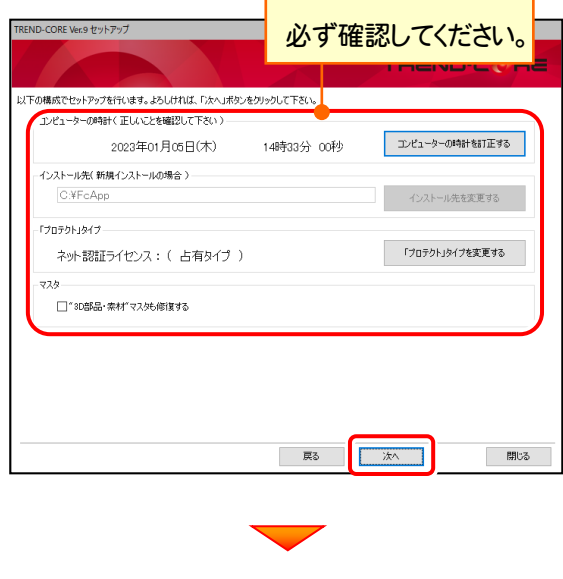

(次ページへ続きます)

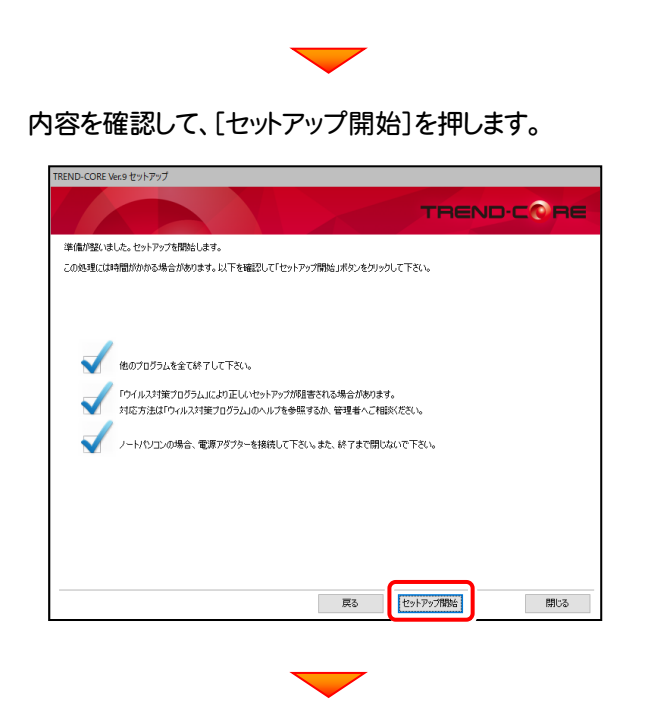

インストールが終わったら[ウイルスセキュリティソフトの 誤認識について]を確認します。

確認後、「上記内容について了承します。]をチェックして [完了]を押します。

再起動が必要な場合は、再起動してください。

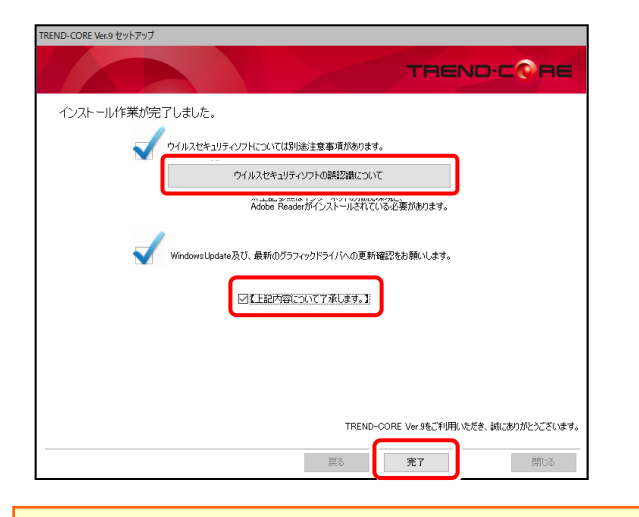

# ウイルスセキュリティソフトの誤認識について

ウイルスセキュリティソフトの誤認識により、TREND-CORE が正常に動作しない場合があります。

誤認識を防ぐためには、セキュリティソフト側で「検出の除外」を設定する必要がある場合があります。

「検出の除外」の設定手順については、[ウイルスセキュリティソフトの誤認識について]ボタンから表示される資料を 参考にしてください。

# 以上で TREND-CORE のアップデートは 完了です。